# $I \supset \cup III$

### M2M – Conexión y Configuración MQ03LTEMIO

Lo primero que se deberá realizar es verificar la versión del dispositivo, esta debe de ser la 9.1.107, en caso contrario debemos actualizarla por medio del proceso OTAP y seleccionar la versión citada anteriormente (comunicarse a ingeniería si se tiene una versión diferente a la señalada).

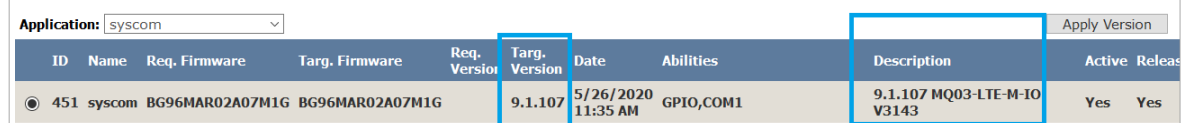

A continuación nos dirigimos al apartado "Advance Settings"

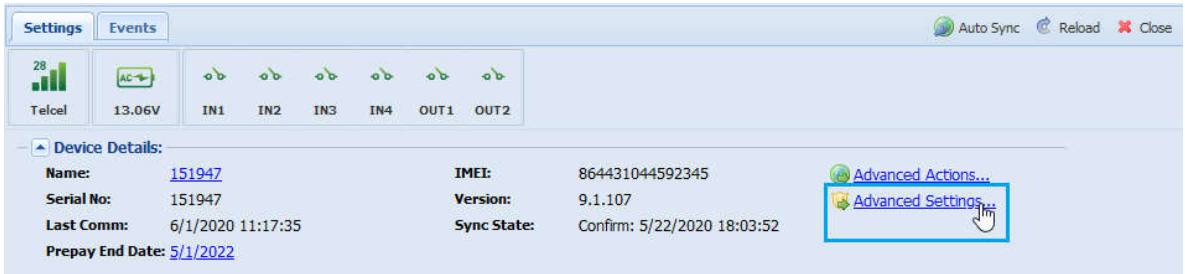

Se abrirá una ventana nueva, en esta ventana debemos habilitar la parte de "Enable Online Settings" tal cual se muestra en la siguiente imagen, esto para que se nos habiliten las opciones de configuración de eventos de las entradas y salidas y damos clic en "Get Current Settings" para extraer la información actual del dispositivo.

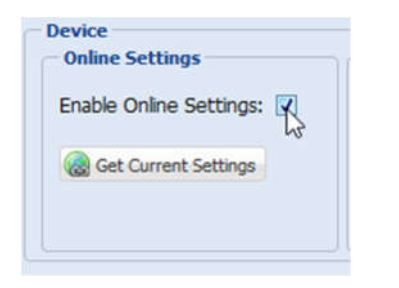

Las opciones de configuración del equipo se verán en el apartado de "Pins", allí tendremos las 4 entradas y 2 salidas con las que cuenta nuestro equipo, así como sus respectivos estados y códigos de ContactID, los cuales por default vienen como Pánico (130), estos códigos pueden ser modificados por nosotros dando clic en el icono ...

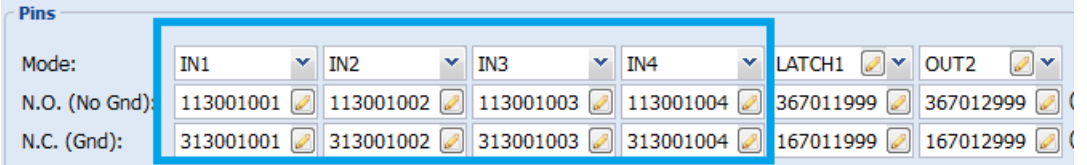

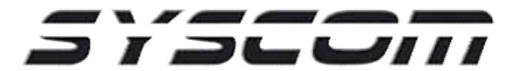

### Diagrama de Conexión de Entradas

Las entradas de este equipo nos das la posibilidad de conectar todo aquel dispositivo que nos mande "Contacto Seco", pueden ser contactos magnéticos, sensores de movimiento, fotoeléctricos, sensores de temperatura, Detectores perimetrales, salidas de relevador, etc.

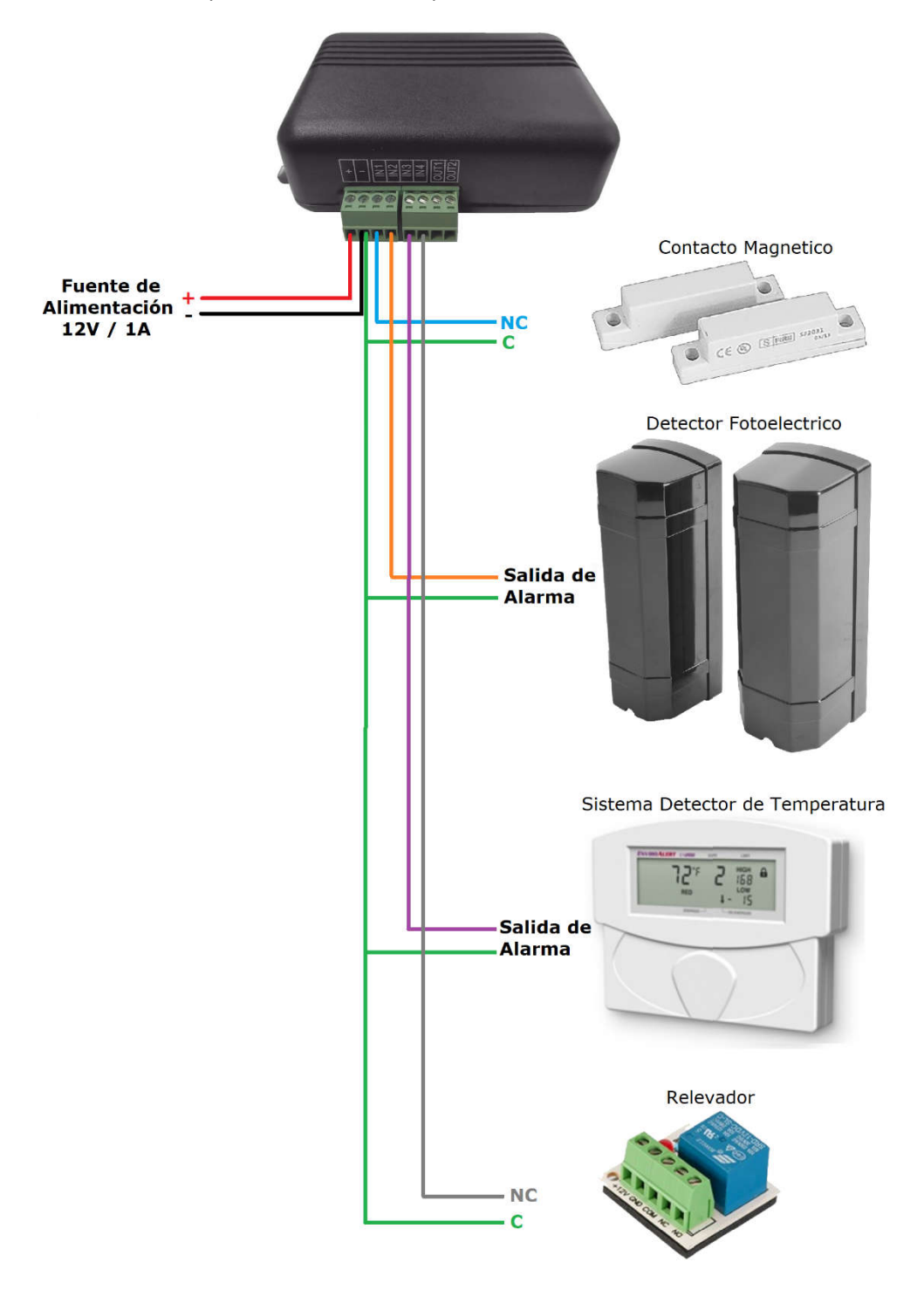

2

## $JIDLUIII$

#### Recepción de Eventos en aplicación RControl

Las alertas las recibiremos en nuestro celular a través de la APP RControl y funcionaran de la siguiente manera:

Entrada 1 (IN1) = Zona 001

Entrada 2 (IN2) = Zona 002

Entrada 3 (IN3) = Zona 003

Entrada 4 (IN4) = Zona 004

Estas entradas se pueden etiquetar, para esto nos dirigimos a herramientas - Labels

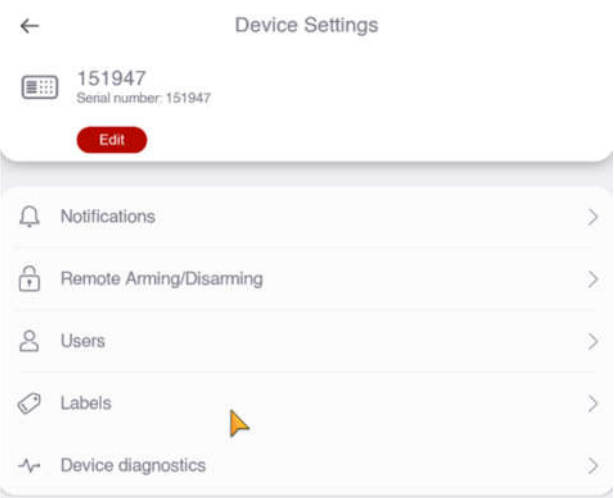

Posteriormente agregamos las zonas dando touch en "+Add new Zone" y allí escribimos el nombre de cada una de las zonas

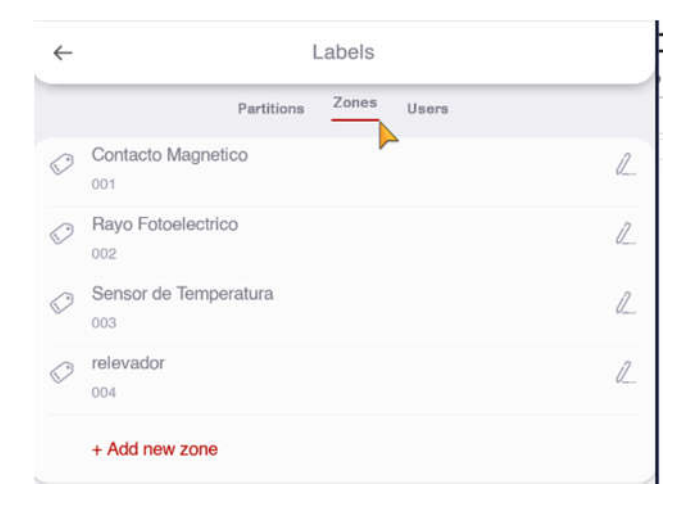

## $I \supset \leftarrow \cup III$

#### Ahora los eventos nos llegaran de la siguiente manera

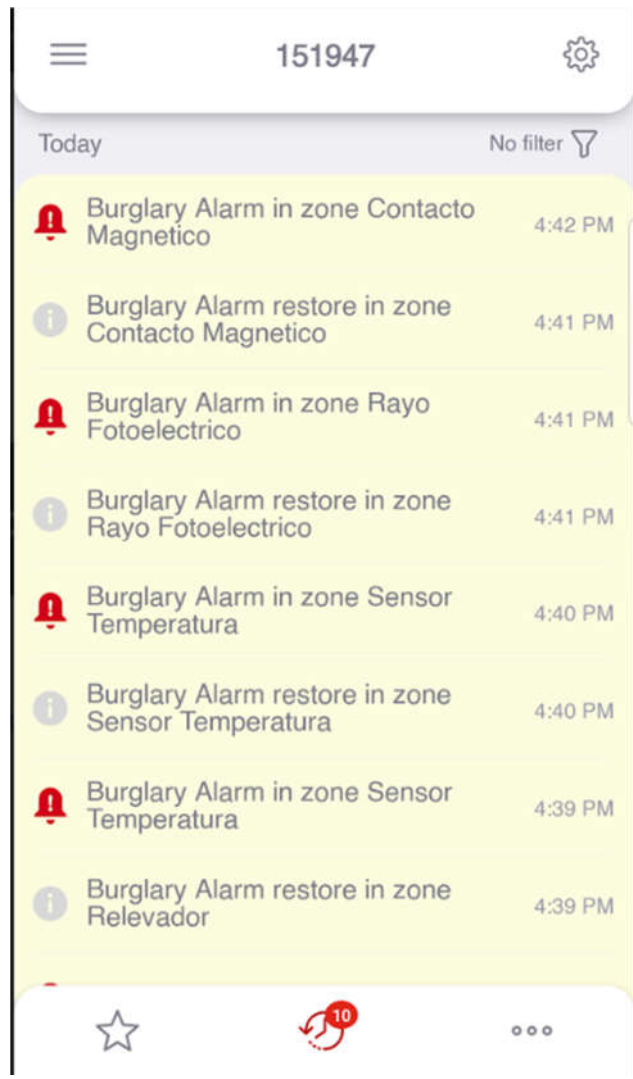